# *KABI JOYDEB MAHAVIDYALAYA*

Estd.-2007

 A Govt-aided College Affiliated to the University of Burdwan ILLAMBAZAR, BIRBHUM, PIN-731214, [Email:kjmahavidyalaya@gmail.com](mailto:Email:kjmahavidyalaya@gmail.com)  College Code-314 Website-[www.kjmahavidyalaya.co.in](http://www.kjmahavidyalaya.co.in)

----------------------------------------------------------------------------------------------------------

Ref. No. Nil Date: 06.12.21

### **INTERNAL NOTICE FOR SEMESTER-1 & SEMESTER-3**

### **L1-1 and L1-2 Examination**

It is notified for the information of all the concerned that the Internal Examinations of L1-1 and L1-2 will be taken through College software on these following dates. All questions for the examinations will be MCQ type. For attending the examinations, students have to log into their account by clicking Students Log in from College website([www.kjmahavidyalaya.co.in\).](http://www.kjmahavidyalaya.co.in).) After entering their accounts, they have to go examination section and choose the correct answers for the questions and then submit. The link will remain open 11.00am-4.00 pm on those scheduled dates. The dates and times of the Internal Examinations are given below. Attending the examinations is must for all the students as no alternative examination in this regard would be organised further.

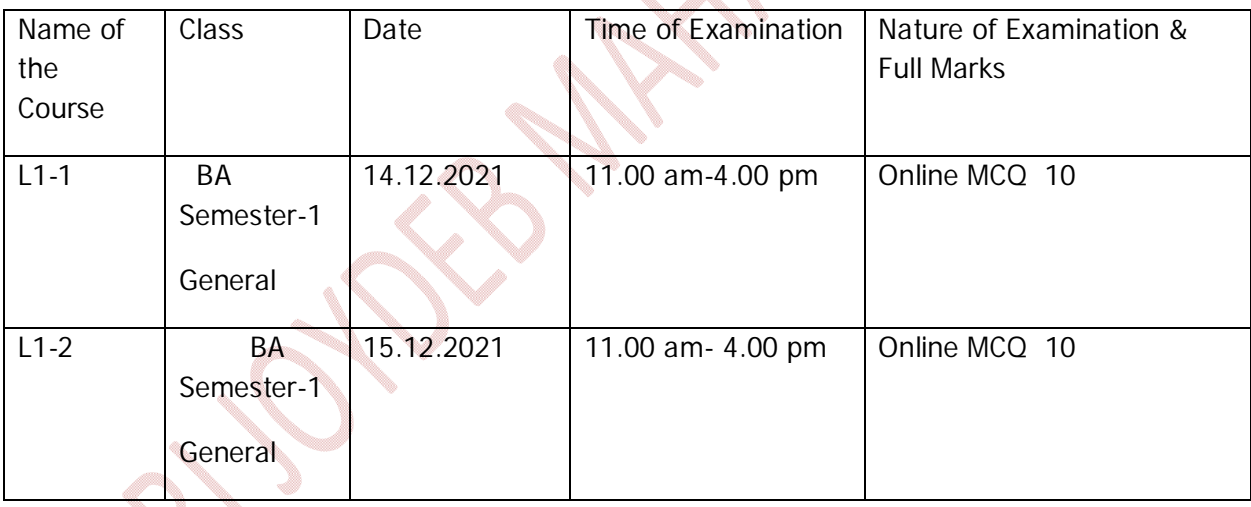

# *KABI JOYDEB MAHAVIDYALAYA*

Estd.-2007

 A Govt-aided College Affiliated to the University of Burdwan ILLAMBAZAR, BIRBHUM, PIN-731214, [Email:kjmahavidyalaya@gmail.com](mailto:Email:kjmahavidyalaya@gmail.com)  College Code-314 Website-[www.kjmahavidyalaya.co.in](http://www.kjmahavidyalaya.co.in)

----------------------------------------------------------------------------------------------------------

#### **STEPS**

- **1. Log into College website** [\(www.kjmahavidyalaya.co.in\)](http://www.kjmahavidyalaya.co.in))
- **2. Choose Desktop Site**
- **3. Click Students Log at the right hand corner of the webpage.**
- **4. A Page will open which will ask for username and password.**
- **5. Put your username and password to log into your account.**
- **6. Go to Examination in your account.**
- **7. Questions will appear. Select the right options and then submit.**

Countersignature of the Principal Countersignature of the Principal Countersignature of the Principal Counters

Sd/-

Head

Department of English